# HƯỚNG DẦN SỬ DỤNG NHU LIỆU ĐỌC SÁCH ĐIỆN TỬ (EBOOK)

Để đọc Thánh Kinh Việt Ngữ ngoại tuyến (offline: không cần kết nối internet) chúng ta dùng một sách điện tử (ebook) với định dạng .epub lưu vào điện thoại.

## Mục Lục

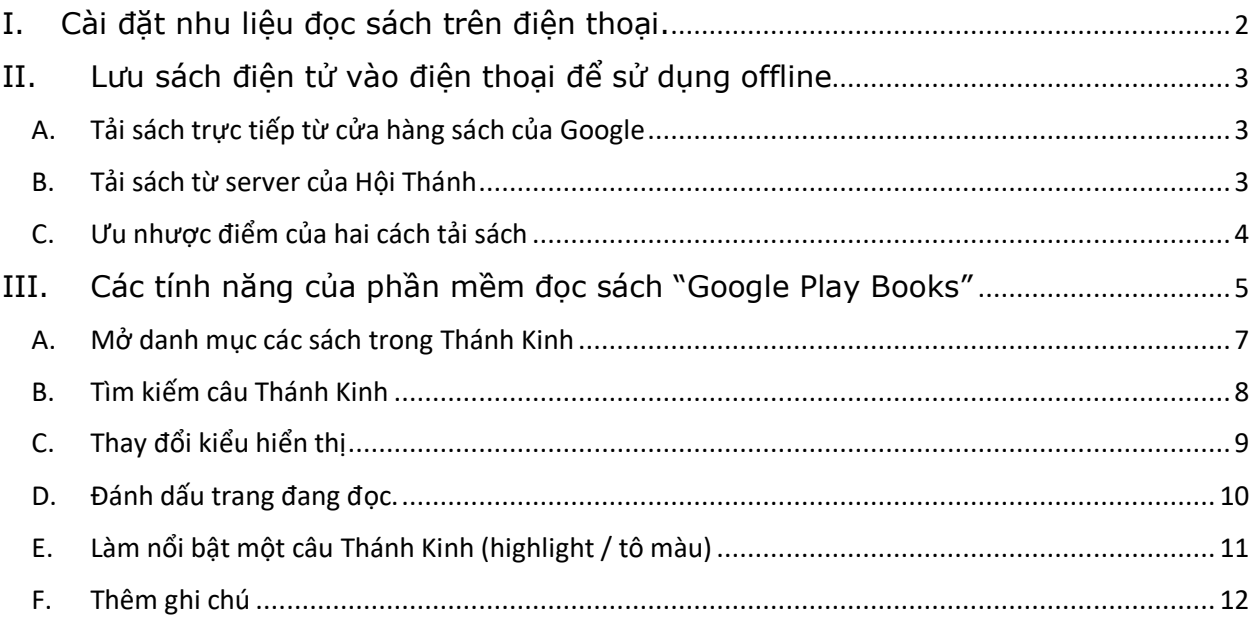

## <span id="page-1-0"></span>I. Cài đặt nhu liệu đọc sách trên điện thoại.

Trong điện thoại cài đặt chương trình có tên là "**Goolge Play Books**". Cài đặt bằng một trong hai cách bên dưới và tìm kiếm cụm từ "**Goolge Play Books**".

- 1. Vào **CH Play** (thiết bị dùng hệ điều hành android điện thoại / máy tính bảng)
- 2. Vào **App Store** (thiết bị dùng iOS iphone / ipad)

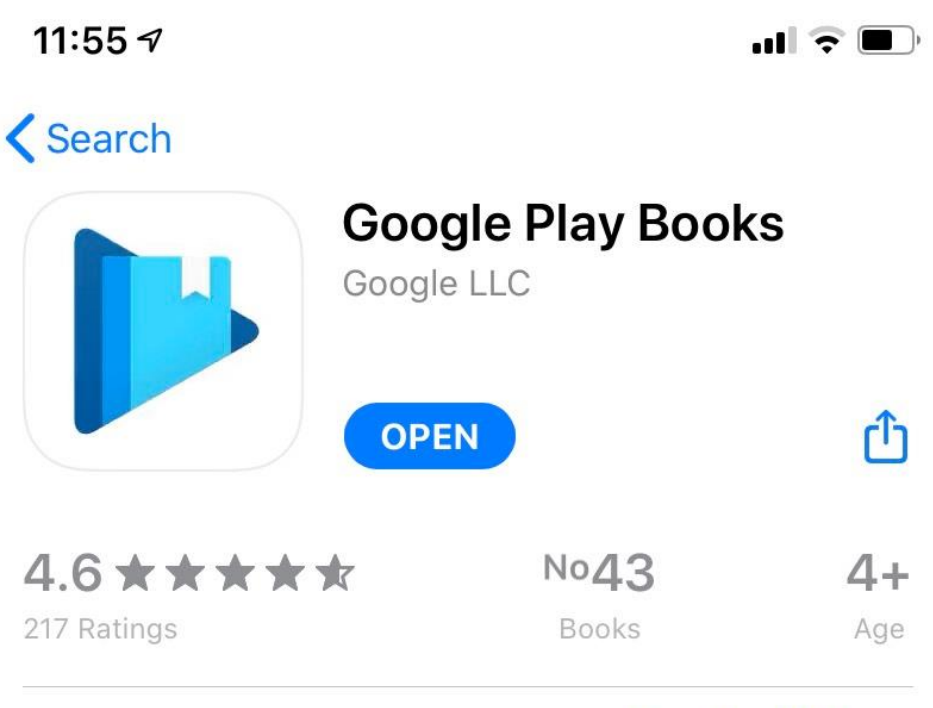

# **What's New**

## **Version History**

2mo ago

Version 5.4.0

\* New Dark Mode support for iOS 13.

\* More Siri controls: Start playing your audiobooks on iOS 13 by saying, "Hey Siri, play [book title] on Play Books."

## <span id="page-2-0"></span>II. Lưu sách điện tử vào điện thoại để sử dụng offline

<span id="page-2-1"></span>Có hai cách để lưu ebook Thánh Kinh Việt Ngữ Bản Dịch Hiệu Đính 2012 vào điện thoại

### A. Tải sách trực tiếp từ cửa hàng sách của Google

- 1. Mở chương trình "**Play Books**" đã cài đặt trên điện thoại.
- 2. Bấm vào nút tìm kiếm (thường có biểu tượng hình kính lúp Q ) để tìm cụm từ "timhieuthanhkinh.com" chúng ta sẽ thấy tất cả các sách điện tử do Tin Lành Văn Phẩm Publisher, USA phát hành thông qua Google.
- 3. Bấm vào nút "Free book" để tải sách về điện thoại.

### B. Tải sách từ server của Hội Thánh

<span id="page-2-2"></span>Cách này chúng ta cần sử dụng máy tính để lấy file epub từ server của Hội Thánh và lưu vào tài khoản google book của riêng từng người.

- 1. Tải sách điện tử từ đường dẫn: <https://od.lk/fl/NV8xODg3MjEzOF8wTUJJTg> lưu vào một nơi nào đó trong máy tính.
	- Thánh Kinh Việt Ngữ Bản Hiệu Dính 2012 <https://od.lk/d/NV8xNDEyMDUzMzhf/EpubThanhKinhVietNguHieuDinh.epub>
	- Thánh Kinh Việt Ngữ Bản Truyền Thống 1926 <https://od.lk/d/NV8xNDEyMDUzODNf/EpubThanhKinhVietNguTruyenThong.epub>
- 2. Trên máy tính vào đường dẫn:<https://play.google.com/books> đăng nhập vào bằng tài khoản email của google(Gmail).

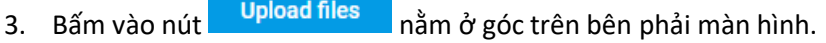

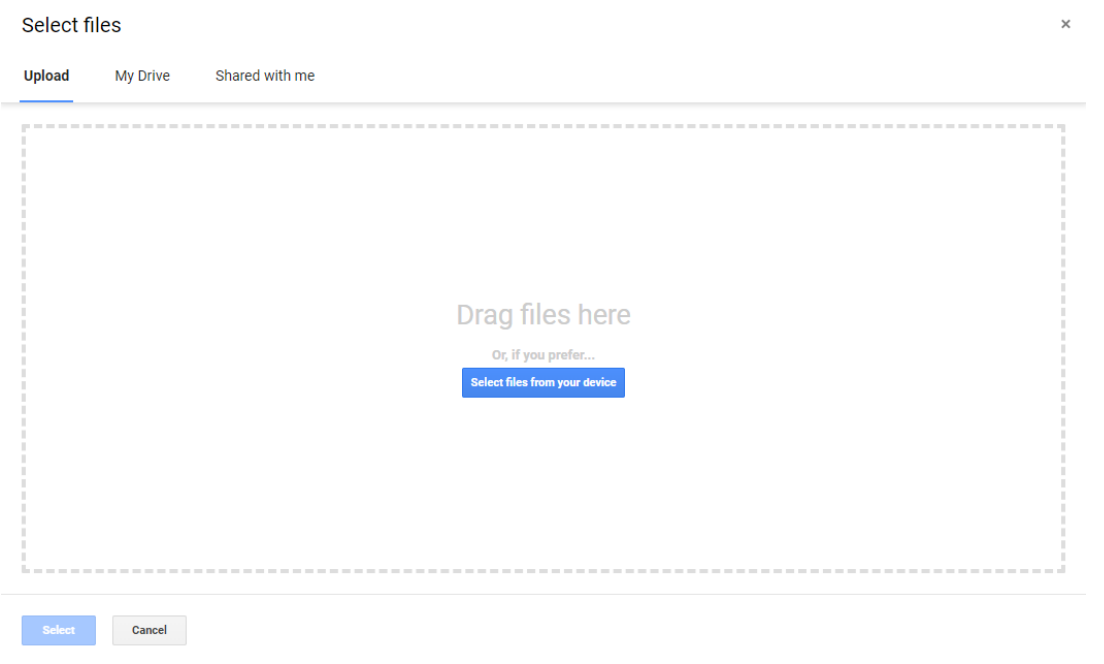

Tiếp tục bấm vào nút <mark>select files from your device chỉ đến chỗ lưu tập tin sách điện tử đã thực hiện ở</mark> bước 1.

#### 4. Chúng ta sẽ thấy màn hình sau:

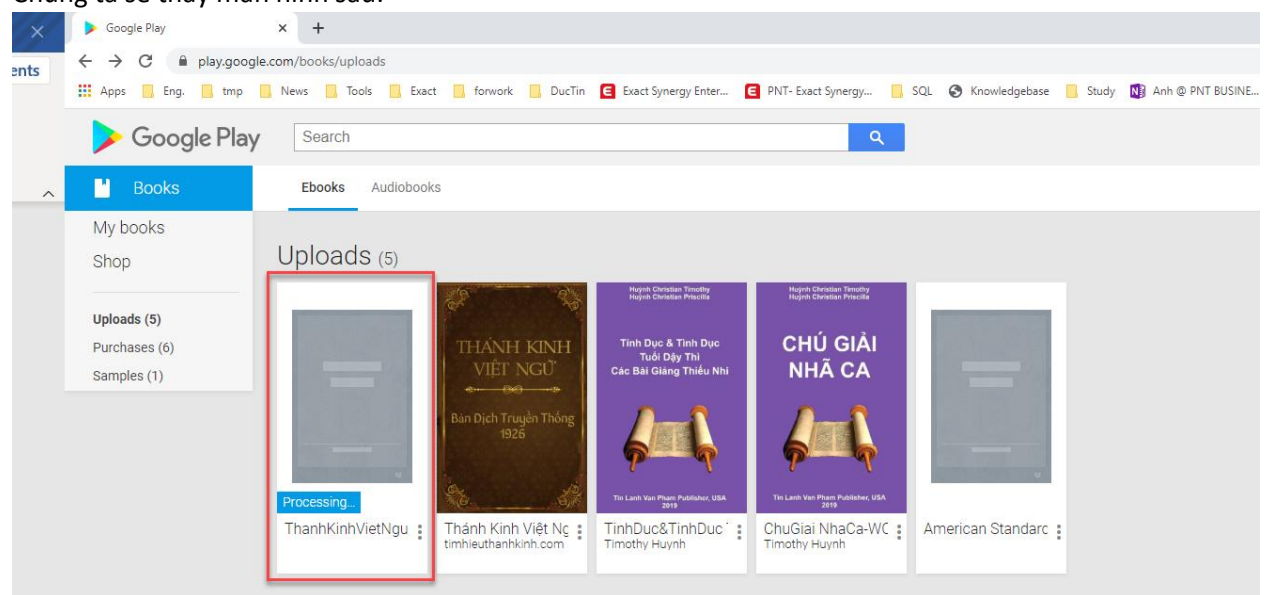

Đợi chữ Processing.. mất đi và hình ảnh sách hiện ra là thành công.

5. Vào chương trình "Play books" trên điện thoại, đợi một chút chúng ta sẽ thấy sách "Thánh Kinh Việt Ngữ Bản Hiệu Đính 2012" xuất hiện trên điện thoại.

<span id="page-3-0"></span>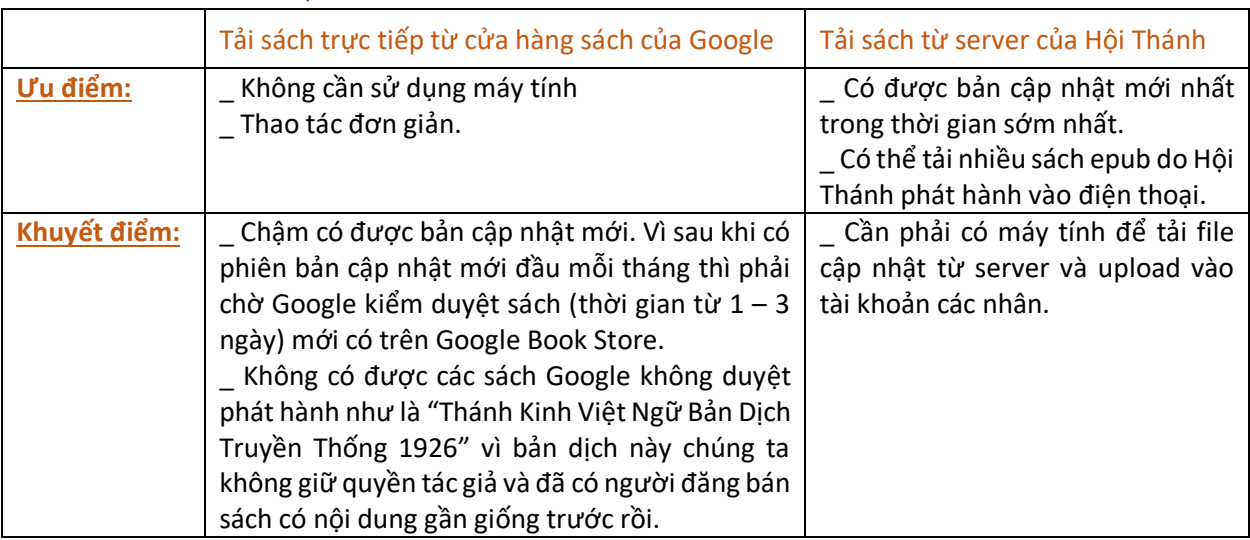

## C. Ưu nhược điểm của hai cách tải sách

## <span id="page-4-0"></span>III. Các tính năng của phần mềm đọc sách "Google Play Books"

Màn hình chính khi mở sách Thánh Kinh Việt Ngữ Bản Hiệu Đính 2012

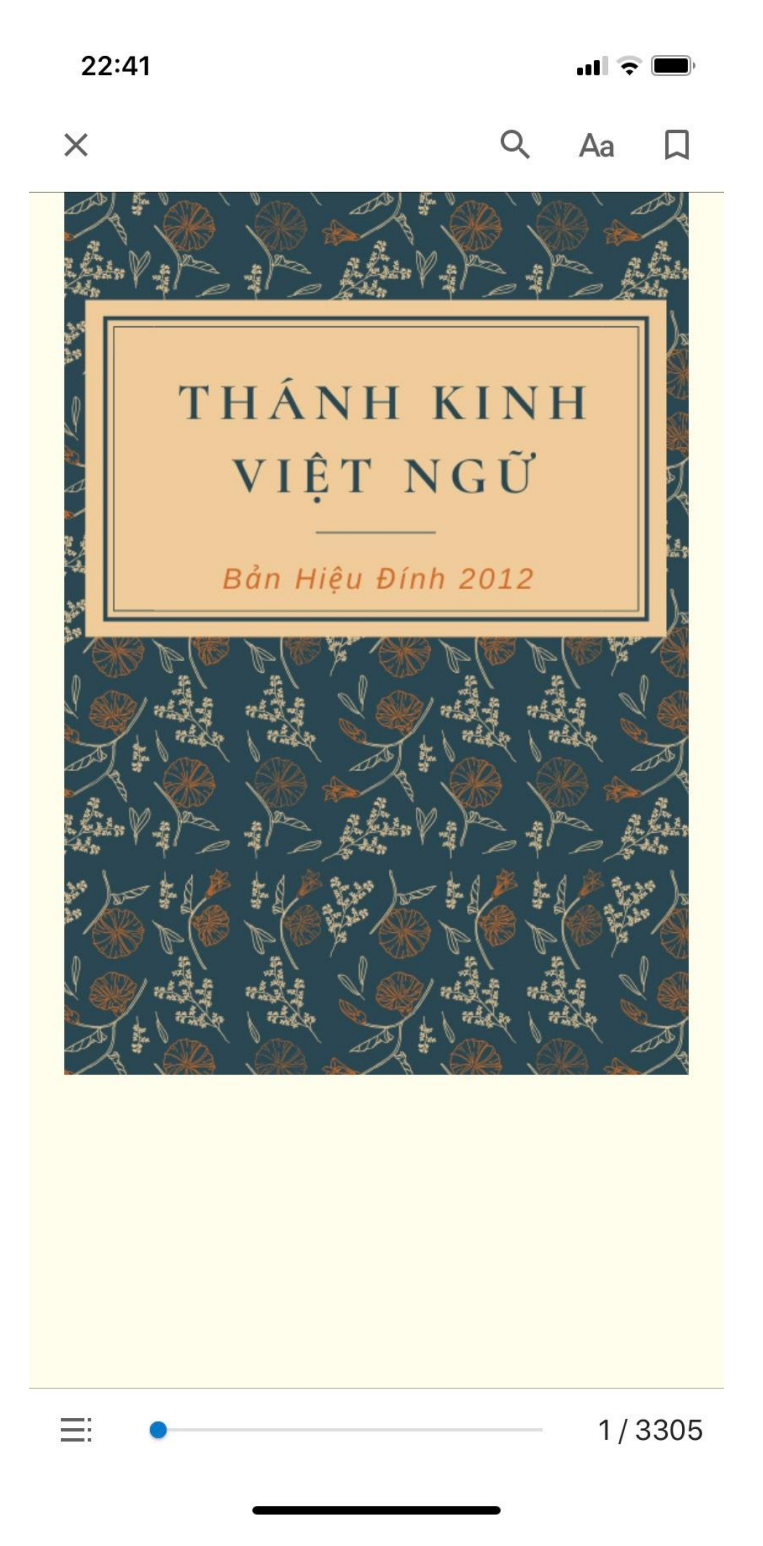

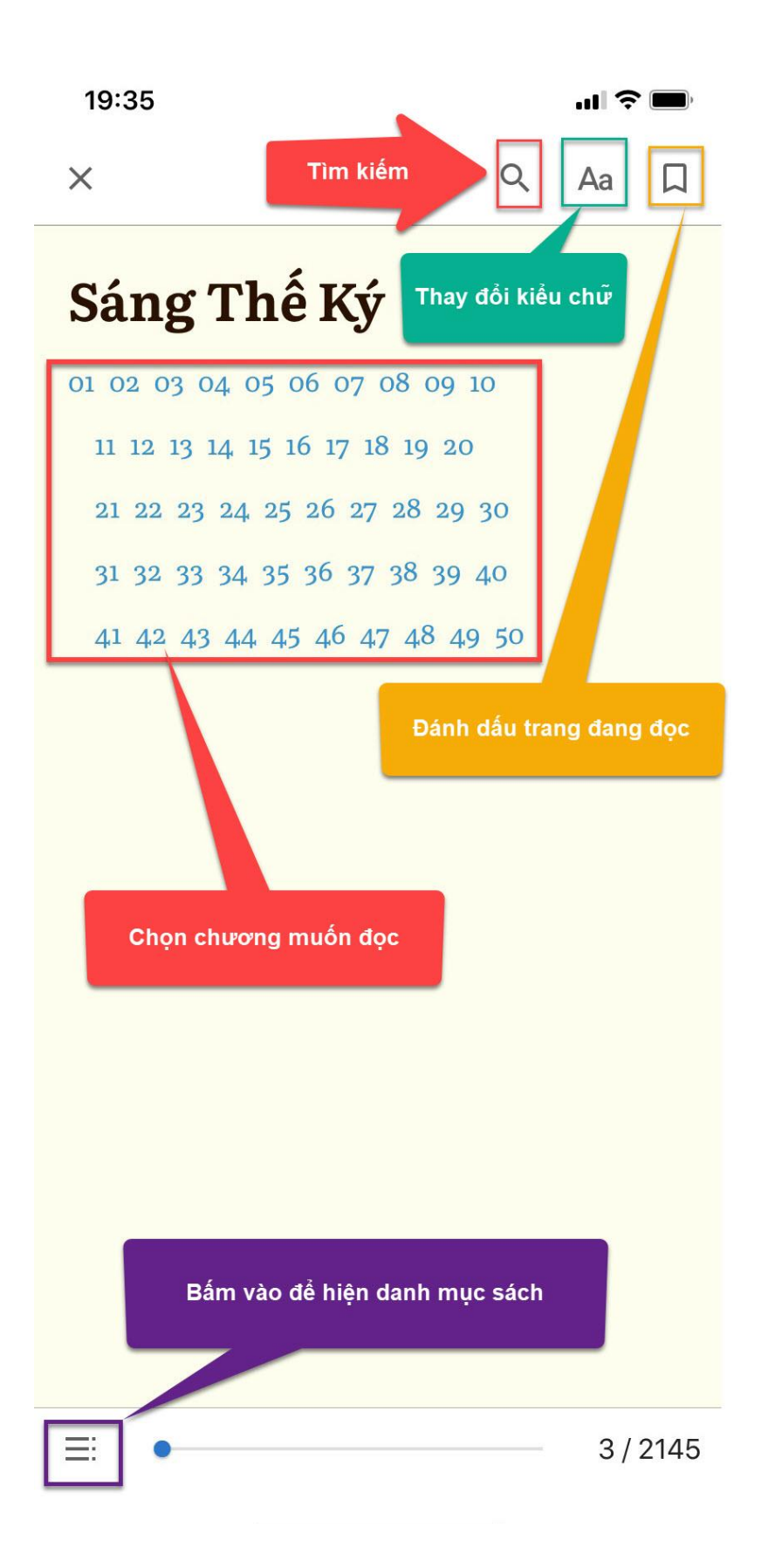

## <span id="page-6-0"></span>A. Mở danh mục các sách trong Thánh Kinh

Bấm vào nút  $\boxed{=:}$ ở góc dưới bên trái màn hình. Rồi vào bấm vào chữ "Contents" để vào mục lục chứa các sách của Thánh Kinh.

19:36

 $\blacksquare$ 

Thánh Kinh Việt Ngữ - Bản Hiệu Đí...  $\times$ 

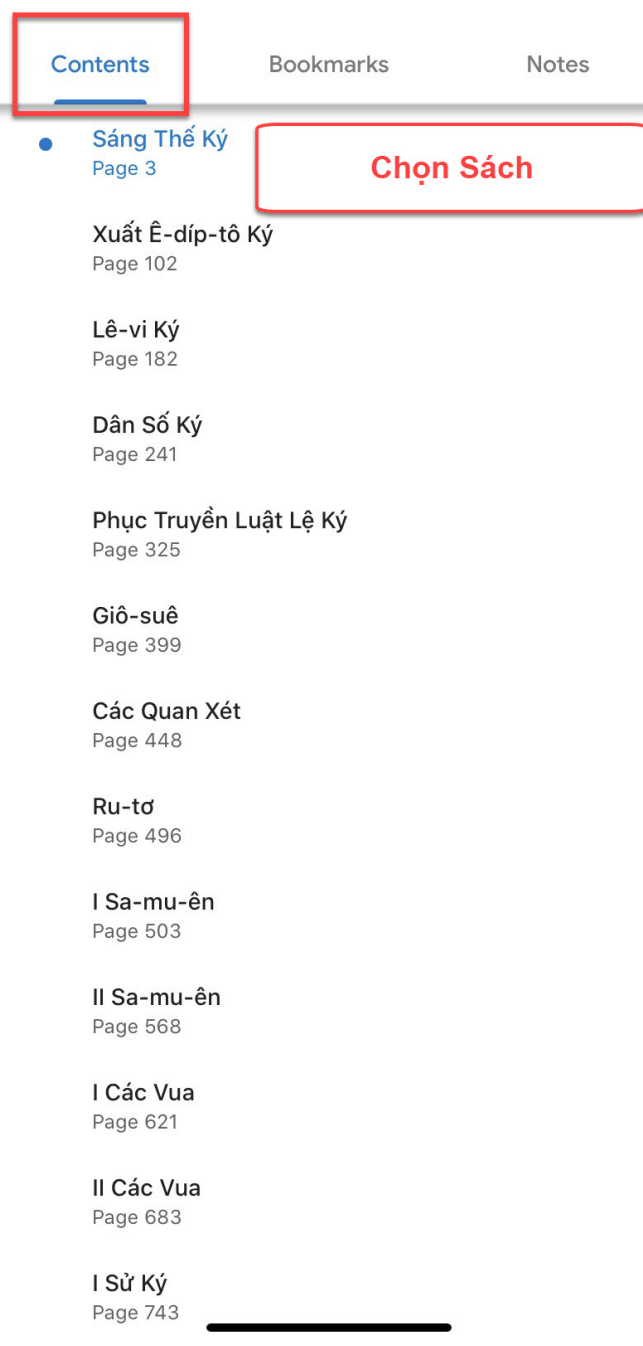

## <span id="page-7-0"></span>B. Tìm kiếm câu Thánh Kinh

Đôi lúc chúng ta chỉ nhớ được vài từ trong một câu Thánh Kinh nào đó mà muốn trích dẫn trọn vẹn một câu Thánh Kinh thì chúng ta bấm vào nút kính lúp Q rồi gõ cụm từ chúng ta nhớ vào để tìm các câu Thánh Kinh có chứa từ đó. Bấm vào từng kết quả tìm kiếm bên dưới để đi đến nơi chứa câu Thánh Kinh.

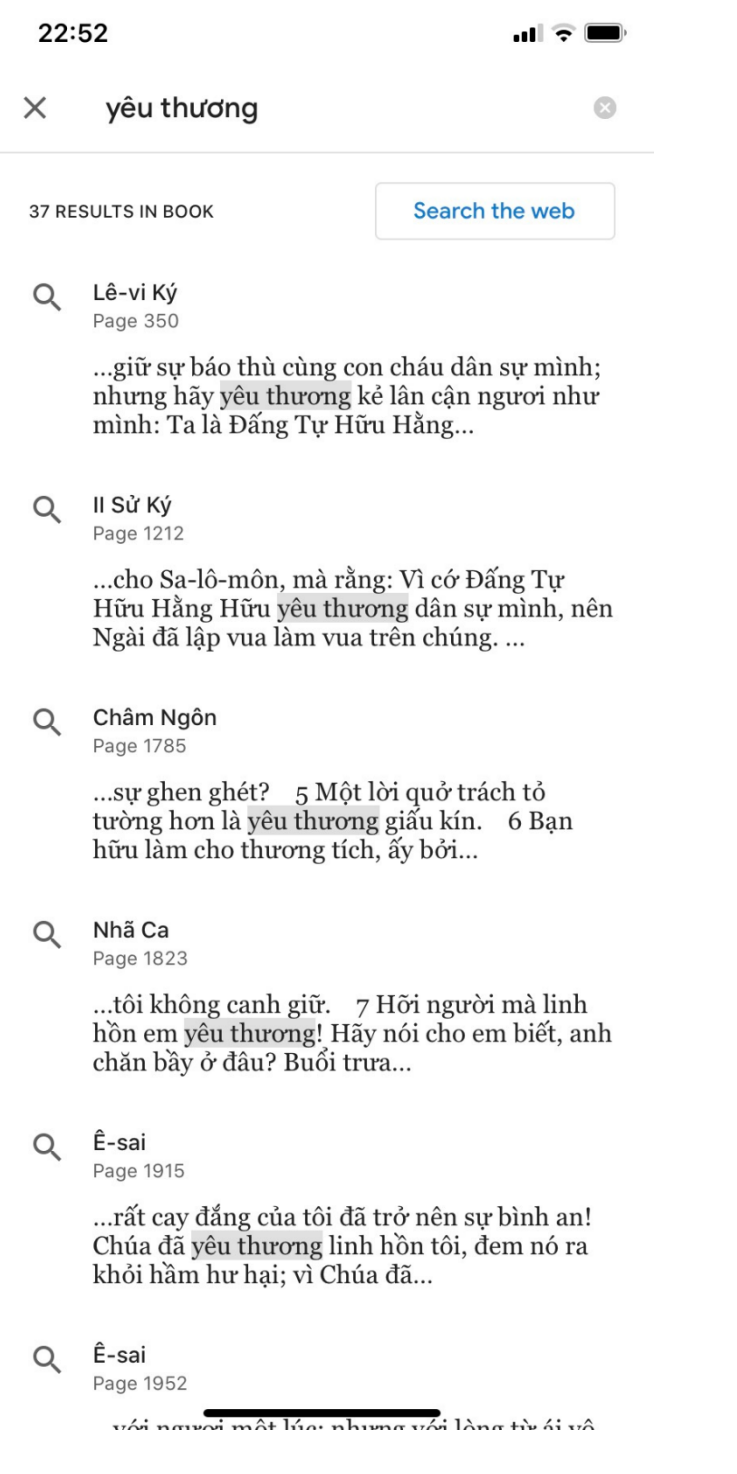

### <span id="page-8-0"></span>C. Thay đổi kiểu hiển thị

- Aa 1. Bấm vào nút
- 2. Chọn "Text" để thay đổi kiểu chữ hiển thị khi đọc sách, hoặc tăng giảm kích thước chữ, tăng giảm độ rộng giữa các câu.

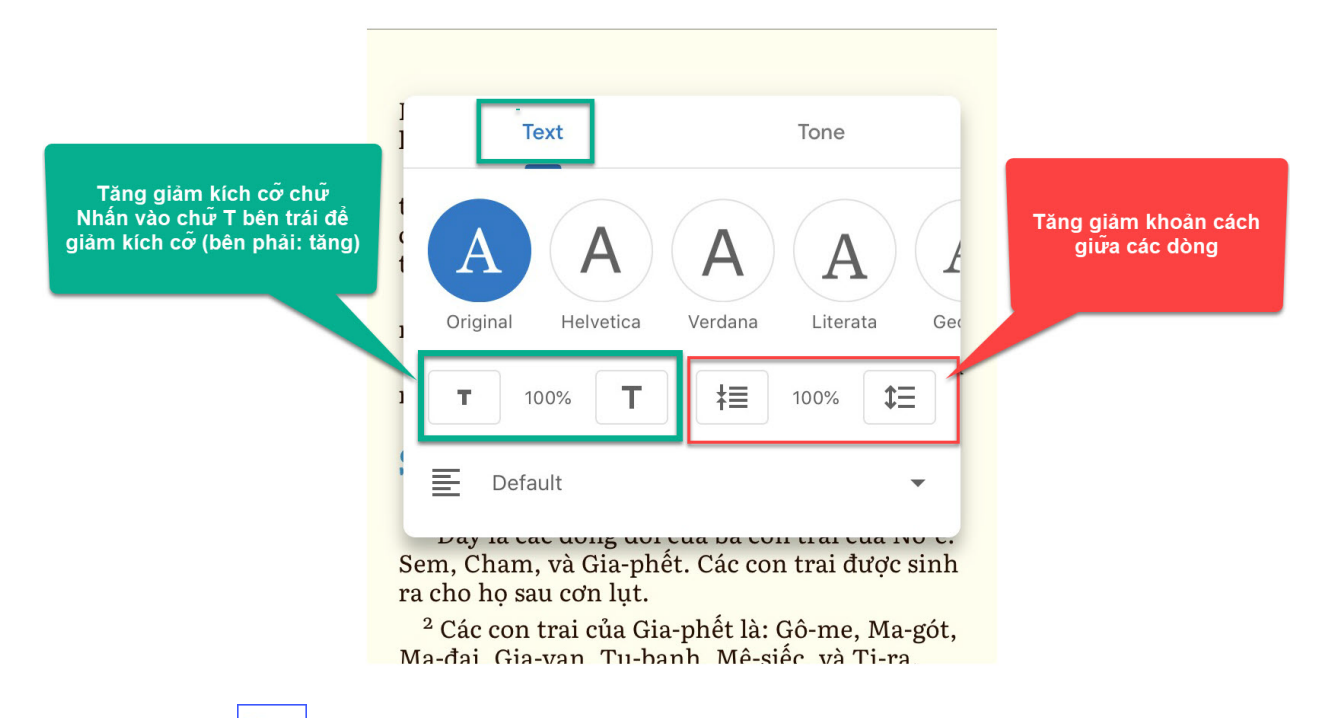

3. Chọn "Tone" <sup>Tone</sup> để thay đổi màu nền hiển thị. Có thể chọn Night Light để chuyển sang chế độ đọc ban đêm.

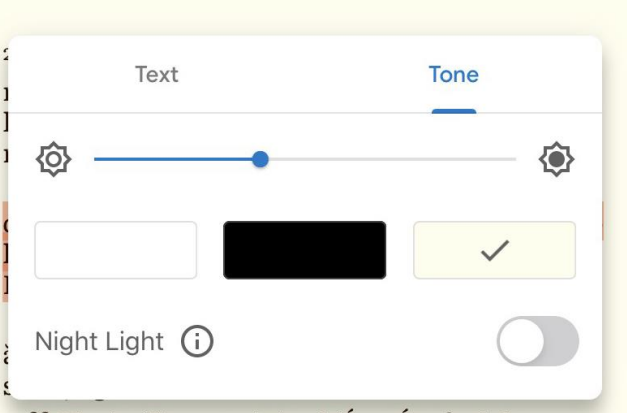

<sup>32</sup> Vì các dân ngoại tìm kiếm tất cả những sự đó. Vì Cha của các ngươi, Đấng ở trên trời, đã biết rằng, các ngươi cần hết thảy những sự đó.

 $^{33}$  Nhưng trước hết, các ngươi hãy tìm kiếm vương quốc của Đức Chúa Trời và sự công bình của Ngài, thì mọi điều ấy sẽ được thêm cho các người.

### <span id="page-9-0"></span>D. Đánh dấu trang đang đọc.

Khi chúng ta cần lưu lại vị trí trang đang đọc thì chúng ta đánh dấu lại bằng nút  $\Box$ 

Để tìm lại các trang mà chúng ta đã đánh dấu thì chúng ta bấm vào nút  $\left[\frac{1}{\sigma}\right]$ ở góc trái bên dưới màn hình rồi vào chữ "Bookmarks"

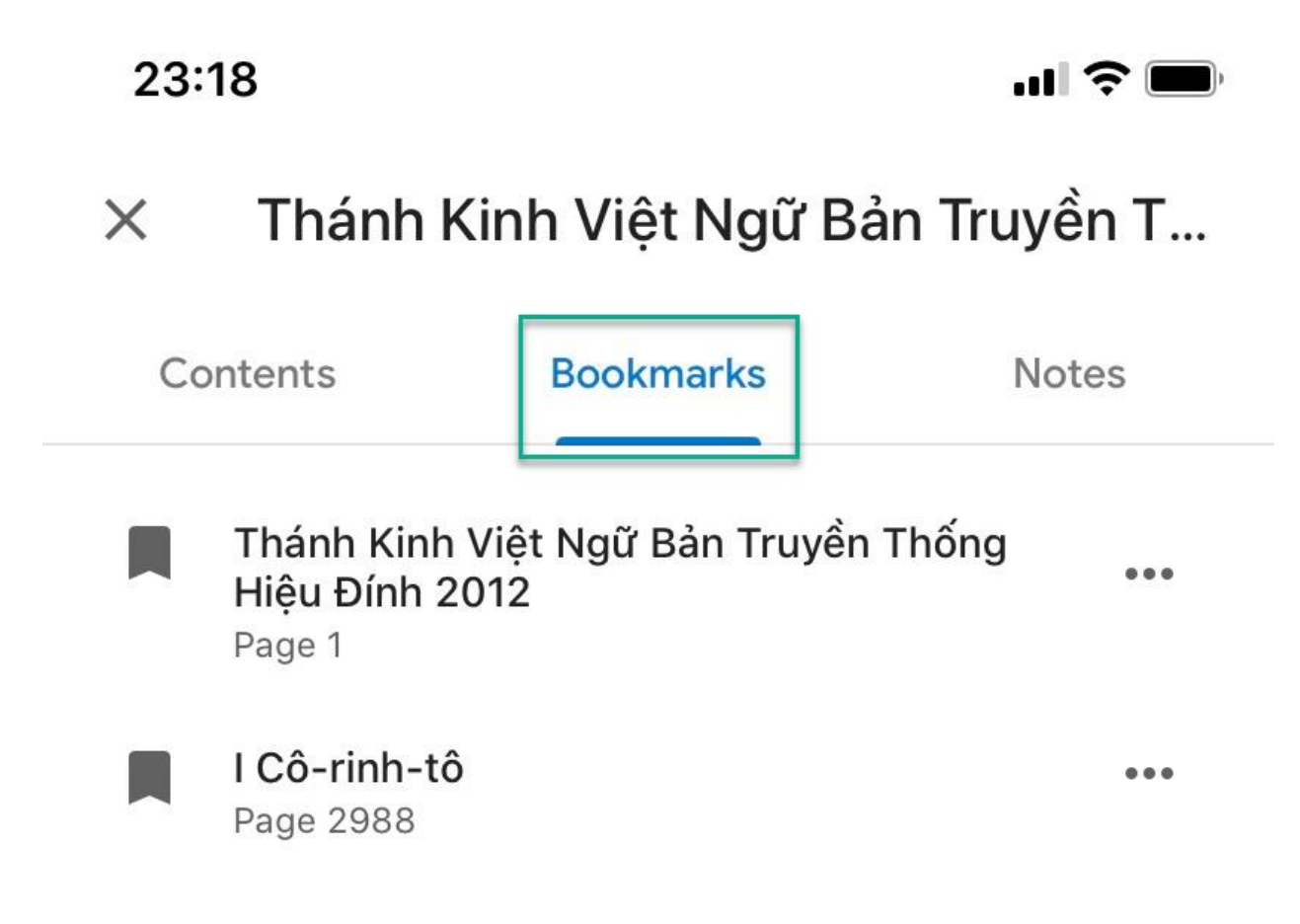

<span id="page-10-0"></span>E. Làm nổi bật một câu Thánh Kinh (highlight / tô màu)

Để làm nổi bật một cụm từ / một câu / vài câu Thánh Kinh chúng ta có thể đánh dấu một câu thánh Kinh rồi chọn màu để tô lên.

ấy sẽ bị tổn thất nhưng người ấy {vẫn} sẽ được cứu, nhưng dường như qua lửa vậy. <sup>16</sup> Các anh chị em chẳng biết rằng, các anh chị em là Đền Thờ của Thiên Chúa và Đấng Thần Linh của Đức Chúa Trời ở trong các anh chị em sao?  $17 \text{ N} \hat{\text{e}}$ **Thúa** Trời th ây. Vì ŀ٦ D đền thả à các anh ch  $18$  Đù ιi trong v ıh khôn sáng trong đời này, người ấy hãy nên ngu

### <span id="page-11-0"></span>F. Thêm ghi chú

Chúng ta có thể thêm một vài ghi chú khi đọc Thánh Kinh bằng cách chọn câu Thánh Kinh. Một màn hình

hiện lên và chúng ta chọn vào nút  $\Box$  để thêm ghi chú.

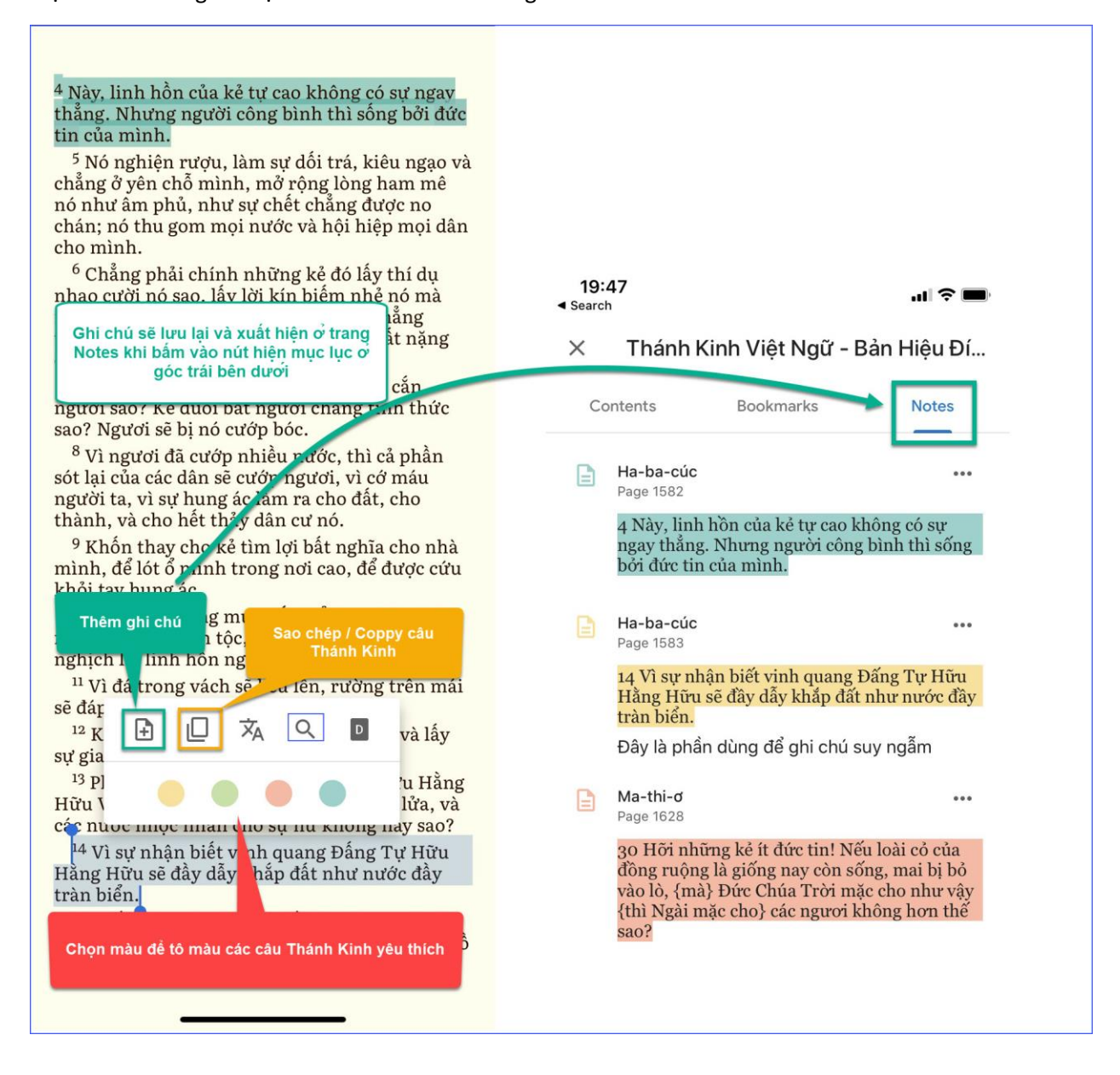